## **Weergave | Menu**

## *Opdracht 6, Menu*

*Maak een menu aan en plaats de pagina's in de juiste volgorde in het menu.*

Om de pagina's te plaatsen moet je naar Menu's bij Weergave. Om te beginnen moet je een Menunaam invoeren bij *Menunaam*. Daarna klik op *Menu aanmaken*. Na het opslaan zie je links het veld *Thema locaties*. Kies uit de uitklaplijst *de naam* en klik op *Opslaan*. Plaats een vinkje bij *Automatisch nieuwe top-level pagina´s toevoegen*.

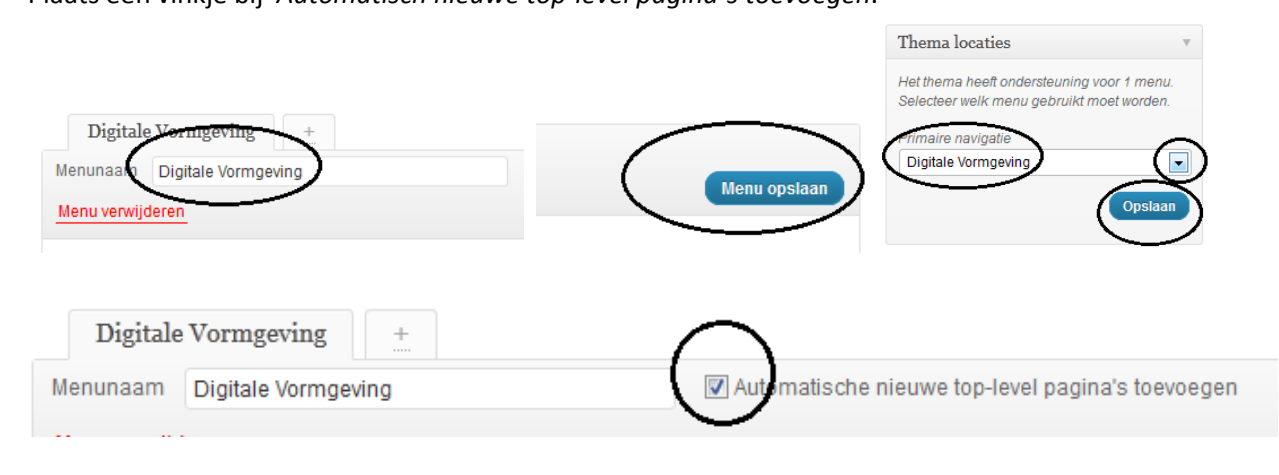

## **Pagina aan het menu toevoegen**

Ga naar *Weergave* en kies *Menu's*.

Selecteer, plaats een *vink* voor de nieuwe pagina in het blok *Pagina's*.

Klik op de knop *Aan menu toevoegen* (Add to Menu).

Tenslotte sla alles op met de knop *Menu opslaan*.

Kijk op de website of controleer of alles klopt.

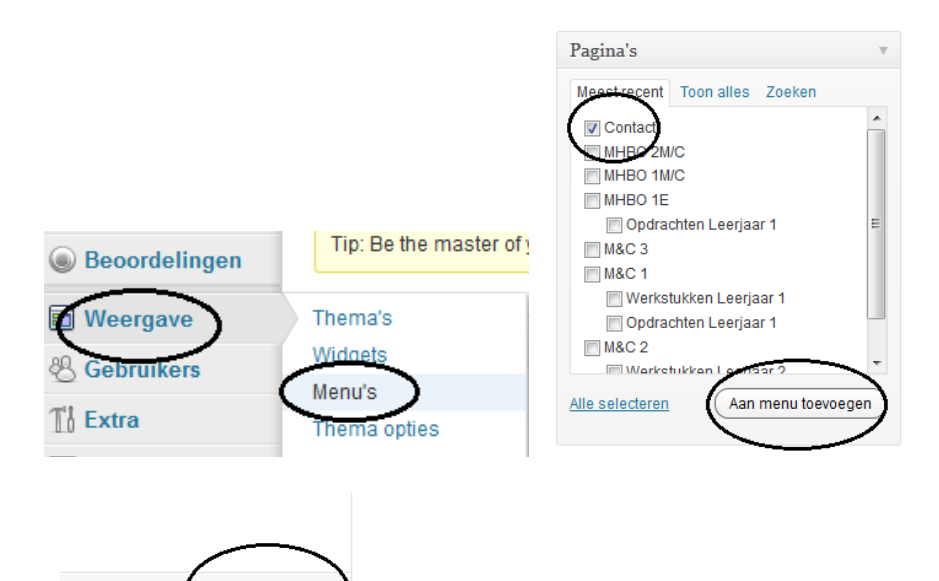